# Ripristino degli switch Catalyst con CatOS dagli errori di avvio  $\overline{\phantom{a}}$

# Sommario

Introduzione **Prerequisiti Requisiti** Componenti usati **Convenzioni Premesse** Ripristino di Catalyst 4500/4000, Catalyst 2948G, Catalyst 2980G e Catalyst 4912G Informazioni generali Procedura di recupero Ripristino di Catalyst 5500/5000 con Supervisor Engine I, II, IIG o IIG e Catalyst 2926 Informazioni generali [Procedura di recupero](#page-5-0) Download console Ripristino di Catalyst 5500/5000 con Supervisor Engine III o IIIF e Catalyst 2926G Informazioni generali Procedura di recupero Ripristino di Catalyst 6500/6000 con Supervisor Engine I o II Informazioni generali Procedura di recupero Riepilogo opzioni Xmodem Ripristino di Catalyst 6500/6000 con Supervisor Engine 720 o Supervisor Engine 32 Informazioni generali Supervisor Engine I/II rispetto a Supervisor Engine 720 Procedura di recupero Impedire l'avvio di uno switch in modalità ROMmon: Verifica delle variabili di avvio e dei valori del registro di configurazione Informazioni correlate

# Introduzione

Questo documento spiega come ripristinare uno switch Cisco Catalyst quando il suo software è danneggiato. Questo documento descrive i seguenti modelli Catalyst che eseguono il software Catalyst OS (CatOS) con Supervisor Engine:

- $\bullet$  Catalyst serie 4500/4000 (che include la serie 2948G, 2980G e 4912G, ma non la serie -L3)
- Catalyst serie 5500/5000 (che include Catalyst 5500, 5505, 5509 e alcuni modelli della serie 2900, ma non la serie XL)
- Catalyst serie 6500/6000

Per le procedure di recupero degli switch non contemplate dal presente documento, consultare i

seguenti documenti:

- [Ripristino da un'immagine software corrotta o mancante sugli switch Cisco Catalyst serie](/content/en/us/support/docs/switches/catalyst-2900-xl-series-switches/12036-corrupt-or-missing-image.html) [2900XL e 3500XL](/content/en/us/support/docs/switches/catalyst-2900-xl-series-switches/12036-corrupt-or-missing-image.html)
- [Ripristino di uno switch Cisco IOS Catalyst serie 4500/4000 da un'immagine corrotta o](/content/en/us/support/docs/switches/catalyst-4000-series-switches/24061-149.html) [mancante o in modalità Rommon](/content/en/us/support/docs/switches/catalyst-4000-series-switches/24061-149.html)
- [Ripristino di un modulo Catalyst 4000 Layer 3 \(WS-X4232-L3\) da un'immagine corrotta o](/content/en/us/support/docs/switches/catalyst-4000-series-switches/20754-130.html) [mancante o in modalità ROMmon](/content/en/us/support/docs/switches/catalyst-4000-series-switches/20754-130.html)
- [Ripristino di un modulo RSM Catalyst 5000 da un'immagine corrotta o mancante, in modalità](http://www.cisco.com/en/US/products/hw/switches/ps679/products_tech_note09186a00800a7ae7.shtml) [boot o ROMmon](http://www.cisco.com/en/US/products/hw/switches/ps679/products_tech_note09186a00800a7ae7.shtml)
- [Ripristino di uno switch Catalyst 6500/6000 con software Cisco IOS da un'immagine di](/content/en/us/support/docs/switches/catalyst-6000-series-switches/17050-14.html) [bootloader corrotta o mancante o in modalità ROMmon](/content/en/us/support/docs/switches/catalyst-6000-series-switches/17050-14.html)
- [Ripristino di un MSFC mancante dal comando show module di Supervisor Engine](/content/en/us/support/docs/switches/catalyst-6000-series-switches/19284-124.html)

# **Prerequisiti**

### **Requisiti**

Nessun requisito specifico previsto per questo documento.

### Componenti usati

Le informazioni fornite in questo documento si basano sulle seguenti versioni software e hardware:

- Switch Catalyst serie 4500/4000 con CatOS
- Switch Catalyst serie 5500/5000 con CatOS
- Switch Catalyst serie 6500/6000 con CatOS

Le informazioni discusse in questo documento fanno riferimento a dispositivi usati in uno specifico ambiente di emulazione. Su tutti i dispositivi menzionati nel documento la configurazione è stata ripristinata ai valori predefiniti. Se la rete è operativa, valutare attentamente eventuali conseguenze derivanti dall'uso dei comandi.

## Convenzioni

Per ulteriori informazioni sulle convenzioni usate, consultare il documento [Cisco sulle convenzioni](/content/en/us/support/docs/dial-access/asynchronous-connections/17016-techtip-conventions.html) [nei suggerimenti tecnici.](/content/en/us/support/docs/dial-access/asynchronous-connections/17016-techtip-conventions.html)

### Premesse

Questi switch eseguono il software dalla RAM dopo aver caricato l'immagine software da un dispositivo Flash. Se tutte le immagini Flash vengono danneggiate o eliminate, lo switch non può avviarsi correttamente. In questa condizione, lo switch in genere torna in modalità ROM monitor (ROMmon), con funzionalità limitate. Questo documento spiega come scaricare una nuova immagine e ripristinare lo switch da questa situazione.

Durante un aggiornamento del software, è possibile usare il comando delete per eliminare la vecchia immagine da Flash e caricare la nuova immagine. Il trasferimento della nuova immagine potrebbe non riuscire a causa di problemi del server TFTP o di rete. Oppure può verificarsi un'eliminazione involontaria della vecchia immagine dal dispositivo Flash. Tuttavia, è possibile usare il comando undelete per ripristinare l'immagine. Tuttavia, tale recupero è possibile soltanto nelle seguenti circostanze:

- Lo switch non è stato ricaricato dopo l'eliminazione dell'immagine.o
- Non è stato usato il comando squeeze per rimuovere definitivamente l'immagine eliminata da Flash.

Quando usate il comando delete per eliminare un'immagine da Flash, l'immagine viene eliminata definitivamente da Flash. Per ripristinare l'immagine, usare il comando undelete. Questa procedura è valida sugli switch Catalyst serie 4500/4000, 5500/5000 e 6500/6000.

Nel caso degli switch Catalyst 4500/4000, se si ricarica lo switch dopo aver eliminato l'immagine, è comunque possibile ripristinare l'immagine eliminata in modalità ROMmon. Eseguire il comando undelete ROM monitor. I comandi di questo elenco sono supportati in modalità ROMmon solo per gli switch Catalyst serie 4500/4000 con software CatOS versione 6.1 e successive:

- del
- annullare
- spremere

Per ulteriori informazioni su questi comandi, consultare i seguenti documenti:

- [Guida di riferimento ai comandi di Catalyst serie 4500, 7.6](http://www.cisco.com/en/US/products/hw/switches/ps4324/prod_command_reference_list.html)
- [Comandi di switch e ROM Monitor Versione 6.3](http://www.cisco.com/en/US/docs/switches/lan/catalyst5000/catos/6.x/command/reference/cr_toc.html) (Catalyst serie 5000)
- [Comandi switch Catalyst 6000 e ROM Monitor](http://www.cisco.com/en/US/docs/switches/lan/catalyst6500/catos/6.x/command/reference/cr_toc.html)

se queste opzioni non funzionano con gli switch Catalyst serie 4500/4000, 5500/5000 e 6500/6000, attenersi alle procedure di ripristino descritte in questo documento.

Nota: è possibile utilizzare il protocollo TFTP per trasferire file di immagine software da un PC al dispositivo. In questo documento viene usato l'output dell'applicazione server Cisco TFTP. Cisco ha interrotto l'applicazione e non la supporta più. Se non si dispone di un server TFTP, ottenere un'applicazione server TFTP di terze parti da un'altra origine.

# Ripristino di Catalyst 4500/4000, Catalyst 2948G, Catalyst 2980G e Catalyst 4912G

### Informazioni generali

Gli switch Catalyst 4500/4000 sono dotati di un sistema bootflash integrato per la memorizzazione dei file immagine. Durante il normale avvio, Supervisor Engine in genere carica un'immagine software da Flash. La memoria flash non è più necessaria per il funzionamento dello switch dopo il caricamento di un'immagine nella RAM. È quindi possibile usare il tradizionale comando copy tftp flash per aggiornare il software quando lo switch è attivo e operativo. Tuttavia, è possibile che si sia verificato un problema con il software attualmente installato in Flash e che non sia possibile avviare completamente lo switch. In alternativa, per qualche motivo lo switch può terminare su ROMmon e occorre riattivarlo. In questi casi, è ora possibile eseguire l'avvio dal server di rete (TFTP) utilizzando la procedura di ripristino descritta in questo documento.

Prima di procedere con la procedura di ripristino, accertarsi di non avere alcun file valido in bootflash:. Usare il comando dir bootflash: dalla modalità rommon> per determinare se sono presenti file in bootflash:. Se esiste un file valido, usare il comando boot bootflash: per tentare di richiamare lo switch. Come indicato nella sezione Background Information, è possibile annullare l'eliminazione di un file eliminato da ROMmon su questi switch. È possibile usare il comando undelete bootflash: nomefile per annullare l'eliminazione del file. Il file può quindi essere utilizzato per avviare lo switch. Se non si dispone di un file valido nel bootflash, procedere alla procedura di ripristino.

Nota: per ulteriori informazioni su come connettere una console allo switch e su come gestire e aggiornare il software, vedere la sezione "Informazioni correlate" di questo documento.

#### Procedura di recupero

Un avvio dal server di rete (TFTP) consente di scaricare un'immagine da un server TFTP direttamente nella RAM, dove il Supervisor Engine può eseguire l'immagine. Questa procedura non crea alcun file sul sistema Flash. La procedura consente di richiamare lo switch ed eseguire un normale download del software.

L'avvio dal server di rete (TFTP) è abbastanza semplice, ma è necessario conoscere alcune informazioni prima di iniziare. Quando lo switch è nella ROM, è necessario essere collegati direttamente alla console. L'unica porta di rete attiva è l'interfaccia ME1. Questa porta è la porta Ethernet sul Supervisor Engine Catalyst serie 4500/4000, accanto alla connessione alla console. È necessario avere un indirizzo IP sull'interfaccia di ME1 e assicurarsi che sia attivo. Se il server TFTP non si trova sulla stessa rete, è necessario impostare anche un gateway predefinito. Inoltre, è necessario impostare la variabile di ambiente del server TFTP perché la sintassi dei comandi non consente di specificare un indirizzo IP/host.

1. Verificare che tutte le variabili siano impostate e che sia possibile raggiungere il server TFTP. rommon 1> **show interface**

me1: inet 172.20.58.227 netmask 255.255.255.0 broadcast 172.20.58.255 *!--- If you do not see an IP address on the ME1 interface, !--- issue this command in order to set the IP address: !---* **set interface me1**

!--- An example is **set interface me1 172.20.58.227 255.255.255.0**.

rommon 2> **show ip route** Destination Gateway **Interface** ----------------------- ----------------------- -------- default 0.0.0.0 me1

Nell'esempio non è presente un set di gateway predefinito. Se il server TFTP non si trova sulla stessa rete, è necessario impostare una route predefinita.

2. Impostare il gateway predefinito, se necessario. rommon 3> **set ip route default 172.20.58.1**

Il comando non restituisce alcuna risposta, ma è possibile eseguire di nuovo il comando show ip route per verificarlo.

rommon 4> **show ip route** Destination Gateway Interface ----------------------- ----------------------- -------- default 172.20.58.1 me1

3. Verificare che la variabile server TFTP sia impostata correttamente.Se si esegue il comando set da solo, vengono visualizzate le variabili di ambiente.

rommon 5> **set** PS1=rommon ! >

```
AutobootStatus=success
MemorySize=32
DiagBootMode=post
? = 0ROMVERSION=4.4(1)
WHICHBOOT=bootflash:cat4000.4-4-1.bin
BOOT=bootflash:cat4000.4-4-1.bin,1;
```
Poiché la variabile server TFTP non fa parte dell'ambiente, è necessario impostarla prima di procedere. Impostare la variabile, verificare che si trovi effettivamente nell'ambiente, quindi eseguire il ping del server per convalidare la connettività. Per eseguire il ping sul server, non è necessario che la variabile di ambiente del server TFTP sia impostata. È necessario

accedere al file sul server utilizzando il comando boot, come mostrato nel passaggio 4. rommon 6> **tftpserver=172.20.59.67**

```
!--- This command sets the TFTP server variable. rommon 7> set
!--- This command verifies the setting. PS1=rommon ! > AutobootStatus=success MemorySize=32
DiagBootMode=post Tftpserver=172.20.59.67 ?=0 ROMVERSION=4.4(1)
WHICHBOOT=bootflash:cat4000.4-4-1.bin BOOT=bootflash:cat4000.4-4-1.bin,1;
```
4. Avviare il sistema dal server di rete (TFTP). rommon 9> **boot cat4000.4-4-1.bin**

Dopo aver avviato il sistema, si ottiene la console dello switch.

5. Quando il sistema è nuovamente operativo, usare il comando **copy tftp flash** per copiare l'immagine valida nella memoria flash.Per essere certi che lo switch venga avviato con l'immagine valida al successivo caricamento, verificare le variabili di avvio e i valori del registro di configurazione. Vedere la sezione Prevent a Switch Bootup in modalità ROMmon: Sezione Verifica delle variabili di avvio e dei valori del registro di configurazione di questo documento per la procedura di verifica.

## Ripristino di Catalyst 5500/5000 con Supervisor Engine I, II, IIG o IIG e Catalyst 2926

### Informazioni generali

I Supervisor Engine I, II, IIG e IIG per Catalyst serie 5500/5000 hanno una memoria flash integrata in grado di archiviare solo un'immagine del sistema. Lo switch esegue la sua immagine dalla RAM. Pertanto, non è necessario disporre di un'immagine software valida in Flash dopo aver avviato correttamente lo switch.

Nota: Catalyst 2926 ha Supervisor Engine II e segue la procedura di ripristino di Supervisor Engine II.

La procedura di aggiornamento per questi Supervisor Engine è abbastanza sicura. Innanzitutto, viene copiata una nuova immagine nella RAM di Supervisor Engine, dove viene verificato il checksum dell'immagine. Se l'immagine è dichiarata valida, viene programmata in Flash, che sovrascrive l'immagine precedente. Se ad esempio si verifica un errore durante il download dal server TFTP, l'immagine corrente in Flash non viene modificata. Il danneggiamento delle immagini su questi Supervisor Engine si verifica raramente. La corruzione è spesso collegata a un problema sul Flash stesso. Oppure un problema che si verifica durante il processo di programmazione Flash può causare il danneggiamento.

Nota: per ulteriori informazioni su come connettere una console allo switch e su come gestire e aggiornare il software, vedere la sezione "Informazioni correlate" di questo documento.

#### <span id="page-5-0"></span>Procedura di recupero

Nel caso in cui non sia disponibile alcuna immagine in Flash per l'avvio, Supervisor Engine ha anche un'immagine software di base archiviata in modo permanente in ROMmon. Per attivare questa immagine, è necessario usare un ponticello sul Supervisor Engine. Dopo aver caricato l'immagine, vengono abilitate le porte dei Supervisor Engine. In alcuni casi, l'immagine può anche riconoscere alcune schede di linea. Ma questa capacità dipende dalla versione del firmware.

- 1. Rimuovere il Supervisor Engine e utilizzare questa tabella per identificare il jumper di avvio: In genere, non è disponibile alcun connettore jumper sul Supervisor Engine. Per stabilire il contatto tra i pin, è necessario ottenerne uno.
- 2. Riposizionare il Supervisor Engine nello chassis e avviare lo switch. Si finisce in modalità di avvio, ossia un'immagine CatOS che viene masterizzata in ROM (firmware). In alcuni casi, lo switch può anche riconoscere alcune schede di linea dello switch, che dipendono dal livello di questo firmware.

boot> **show module** Mod Ports Module-Type Model Serial-Num Status --- ----- --------------------- --------- ---------- ------- 1 0 Supervisor IIG WS-X5540 013447622 ok 2 12 100BaseFX MM Ethernet WS-X5111 003499884 ok 3 12 100BaseFX MM Ethernet WS-X5201 007499406 ok Mod MAC-Address(es) Hw Fw Fw1 --- ---------------------------------------- ------ ------------ ------------ 1 00-d0-63-6a-a8-00 thru 00-d0-63-6a-ab-ff 1.1 5.1(1) 0.5(1) 2 00-60-3e-8e-2b-48 thru 00-60-3e-8e-2b-53 1.0 1.3 3 00-e0-1e-b7-77-68 thru 00-e0-1e-b7-77-73 2.0 3.1(1)

Nell'esempio, il software riconosce le due schede di linea nello switch. Con Supervisor Engine I o II, il software riconosce sempre i due uplink, anche se è probabile che questi Supervisor Engine abbiano una versione del firmware precedente a quella del Supervisor Engine IIG.

- Usare le interfacce disponibili per ottenere la connettività a un server TFTP ed eseguire 3. l'aggiornamento standard.
- 4. Abilitare le porte manualmente. Nota: per impostazione predefinita, le porte sono disabilitate. boot> **show port**

Port Status Duplex Speed Type ----- -------- ------ ----- --------------- 2/1 disabled half 100 100BaseFX MM 2/2 disabled half 100 100BaseFX MM 2/3 disabled half 100 100BaseFX MM 2/4 disabled half 100 100BaseFX MM *!--- Output suppressed.* boot> **set port enable 2/1** Port 2/1 enabled/

- 5. Verificare la connettività al server TFTP come di consueto.
- 6. Dopo aver scaricato una nuova immagine in Flash, scegliete una di queste due opzioni:Spegnere lo switch, estrarre il Supervisor Engine, rimuovere il jumper e avviare Catalyst normalmente dopo la corretta reinstallazione del Supervisor Engine.Avviare l'immagine scaricata in Flash direttamente dalla modalità di avvio. Utilizzare il comando excel:

boot> **execflash** uncompressing nmp image This will take a minute... *!--- Output suppressed.*

Nota: se si avvia lo switch in questo modo, tenere presente che, finché non si rimuove il

ponticello, lo switch viene sempre riavviato per primo in modalità di avvio.

### Download console

Èpossibile scaricare un'immagine sul Supervisor Engine senza un server TFTP, direttamente tramite la connessione alla console, se si usa il protocollo Kermit. Per ulteriori informazioni, vedere la sezione Preparazione al download di un'immagine con Kermit in [Utilizzo delle immagini](http://www.cisco.com/en/US/products/hw/switches/ps679/products_installation_and_configuration_guides_list.html) [software di sistema.](http://www.cisco.com/en/US/products/hw/switches/ps679/products_installation_and_configuration_guides_list.html) Questo metodo può essere utile se non è possibile far riconoscere alcuna porta sullo switch durante la procedura di ripristino. Tuttavia, questo metodo è molto più lento di quello descritto nella sezione [Procedura di ripristino.](#page-5-0) Evitare il metodo Kermit, se possibile.

## Ripristino di Catalyst 5500/5000 con Supervisor Engine III o IIIF e Catalyst 2926G

### Informazioni generali

Catalyst 5500/5000 Supervisor Engine IIIF ha un file system Flash integrato in grado di gestire diversi file di immagine. Oltre a questa memoria flash, Supervisor Engine III ha anche uno slot per scheda PC flash (PCMCIA). Questi Supervisor Engine eseguono il software dalla RAM e non hanno bisogno del sistema Flash dopo aver avviato correttamente lo switch.

Nota: Catalyst 2926G ha Supervisor Engine III installato e segue la procedura di ripristino di Supervisor Engine III.

Se un'immagine viene danneggiata o eliminata, è sempre possibile seguire la procedura di aggiornamento standard se Supervisor Engine esegue un'immagine valida. se Supervisor Engine non si avvia perché non è disponibile un'immagine valida da ROMmon, è necessario utilizzare la procedura di ripristino.

Prima di procedere con la procedura di ripristino, accertarsi di non avere alcun file valido in bootflash:. Usare il comando **dir bootflash:** dalla modalità rommon> per determinare se sono presenti file in bootflash:. Se esiste un file valido, usare il comando boot bootflash: per tentare di richiamare lo switch. Come indicato nella sezione Background Information, è possibile annullare l'eliminazione di un file eliminato da ROMmon su questi switch. È possibile usare il comando boot bootflash: filename per ripristinare il file e avviare lo switch. Se non si dispone di un file valido nel bootflash, procedere alla procedura di ripristino.

Nota: per ulteriori informazioni su come connettere una console allo switch e su come gestire e aggiornare il software, vedere la sezione "Informazioni correlate" di questo documento.

### Procedura di recupero

#### Avvio da una scheda PC Flash (PCMCIA)

Se si dispone di un Supervisor Engine III con uno slot per scheda PC flash (PCMCIA), il modo migliore per ripristinare Supervisor Engine è avviare il sistema da una scheda PC flash (PCMCIA). Eseguire il comando boot slot0: *image\_name* in modalità ROMmon. Provare a ottenere una scheda PC flash (PCMCIA) con un'immagine Supervisor Engine III. Se non si dispone di un altro Supervisor Engine III operativo per scrivere un'immagine sulla scheda Flash, è possibile utilizzare un altro dispositivo Cisco con formato compatibile. Per ulteriori informazioni, fare riferimento a

#### Download console

Se si dispone di un Supervisor Engine IIIF o se non è disponibile una scheda PC Flash (PCMCIA), l'unica procedura di ripristino alternativa è il download di un Xmodem tramite la porta console. Questa funzione è disponibile solo se si dispone di ROMmon versione 5.1(1) o successive. Se non è possibile utilizzare il download dalla console, l'unica possibilità è sostituire il Supervisor Engine.

La versione esatta di ROMmon viene visualizzata sulla console quando lo switch viene avviato in ROMmon. Di seguito è riportato un esempio:

This command will reset the system. Do you want to continue  $(y/n)$  [n]? y 2000 May 14 15:06:13 %SYS-5-SYS\_RESET:System reset from Console// makar (enable) System Bootstrap, Version 5.1(2) Copyright (c) 1994-1999 by cisco Systems, Inc. Presto processor with 32768 Kbytes of main memory

Questa versione è anche la versione del firmware mostrata nell'output del comando show module per il Supervisor Engine. Tuttavia, se è possibile usare il comando show module, probabilmente non sarà necessaria una procedura di ripristino.

Console> (enable) **show module** *!--- Output suppressed.* Mod MAC-Address(es) Hw Fw Sw --- -------------------------------------- ------ ---------- ----------------- 1 00-50-0f-43-cc-00 to 00-50-0f-43-cf-ff 3.3 5.1(2) 4.5(7) *!--- Output suppressed.*

Il modo più semplice per verificare se questa procedura di download della console è disponibile consiste nel tentare il download. Al momento la funzionalità non è documentata, ma funziona esattamente nello stesso modo in cui funziona per i router Cisco che sono in ROMmon.

Questo esempio è il log di una sessione console durante il download di una console su un Supervisor Engine III. La velocità della console è di 38.400 bit al secondo (bps). Il comando è xmodem, con option -s. Il comando è di immediata comprensione. Tuttavia, per ulteriori informazioni sulle opzioni disponibili, vedere la sezione Riepilogo delle opzioni Xmodem di questo documento.

rommon 5> **xmodem -s 38400**

Do not start the sending program yet...

Invoke this application only for disaster recovery. Do you wish to continue?  $(y/n)$  [n]: y

Note, if the console port is attached to a modem, both the console port and the modem must be operating at the same baud rate. Use console speed 38400 bps for download? (y/n) [n]: y

A questo punto, modificare la velocità del software di emulazione del terminale a 38.400 bps prima di inviare il file con il protocollo Xmodem. In questo esempio viene utilizzato Microsoft HyperTerminal su un PC. HyperTerminal viene riavviato per rendere effettiva la modifica della velocità del terminale.

Download will be performed at 38400 bps. Make sure your terminal emulator is set to this speed before sending file. Ready to receive file ...??. Returning console speed to 9600. Reset your terminal baud rate to 9600and hit return. You will see garbage characters until you do so. €x<.x€x€x>x?x<.?x€x??x?€x€?x??x?€x?€x>.?x?x€?x??x??x?x?€x>.?x?x€?x??x??x?x?€x> x??x?x<.?x?€x€x?x€?x??x€?x??x??x?x<??x??x>>.x<.?x€x?x?x?x?€?x<?x?€??x<??x< x<??

La velocità del terminale viene riportata a 9600 bps in HyperTerminal e HyperTerminal viene riavviato. Dopo aver verificato che la velocità in baud è stata reimpostata, lo switch inizia immediatamente a decomprimere l'immagine che lo switch aveva memorizzato ed esegue l'immagine. Di seguito è riportato un esempio:

Baud rate is correctly set now. Enter  $y$  to continue  $(y/n)$  [n]: Baud rate is correctly set now. Enter  $y$  to continue  $(y/n)$  [n]: Baud rate is correctly set now. Enter y to continue  $(y/n)$  [n]: y Download Complete! received file size=3473280 Loading Network Management Processor image Uncompressing file: ########################################################### ################################################################################ ################################################################################ ################################################################################ ################################################################################ ################################################################################ ################################################################################ ################################################################################ ################################################################################ ################################################################################ ####################################################################

System Power On Diagnostics NVRAM Size ....................512KB ID Prom Test ..................Passed

*!--- Output suppressed.* Cisco Systems Console Enter password: 2000 May 14 15:45:06 %MLS-5- MLSENABLED:IP Multilayer switching is enabled 2000 May 14 15:45:06 %MLS-5-NDEDISABLED:Netflow Data Export disabled 2000 May 14 15:45:06 %SYS-5-MOD\_OK:Module 1 is online 2000 May 14 15:45:18 %SYS-5-MOD\_OK:Module 2 is online 2000 May 14 15:45:25 %SYS-5-MOD\_OK:Module 4 is online 2000 May 14 15:45:27 %SYS-5-MOD\_OK:Module 5 is online 2000 May 14 15:45:29 %SYS-5-MOD\_OK:Module 3 is online Console> **enable**

A questo punto, lo switch viene avviato correttamente con l'immagine scaricata dalla console.

Attenzione: a questo punto, l'immagine scaricata non è stata salvata in bootflash. Questo output offre un esempio. Il software 4.5(7) è stato scaricato tramite la console ed è possibile notare che l'immagine non è stata ancora memorizzata in Flash:

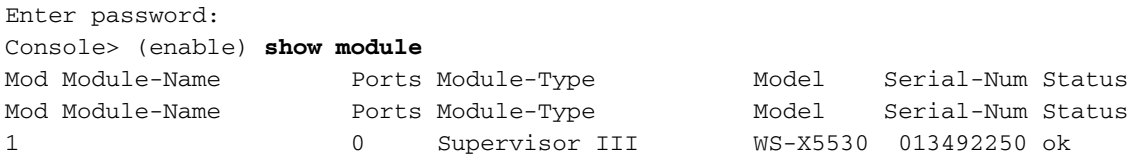

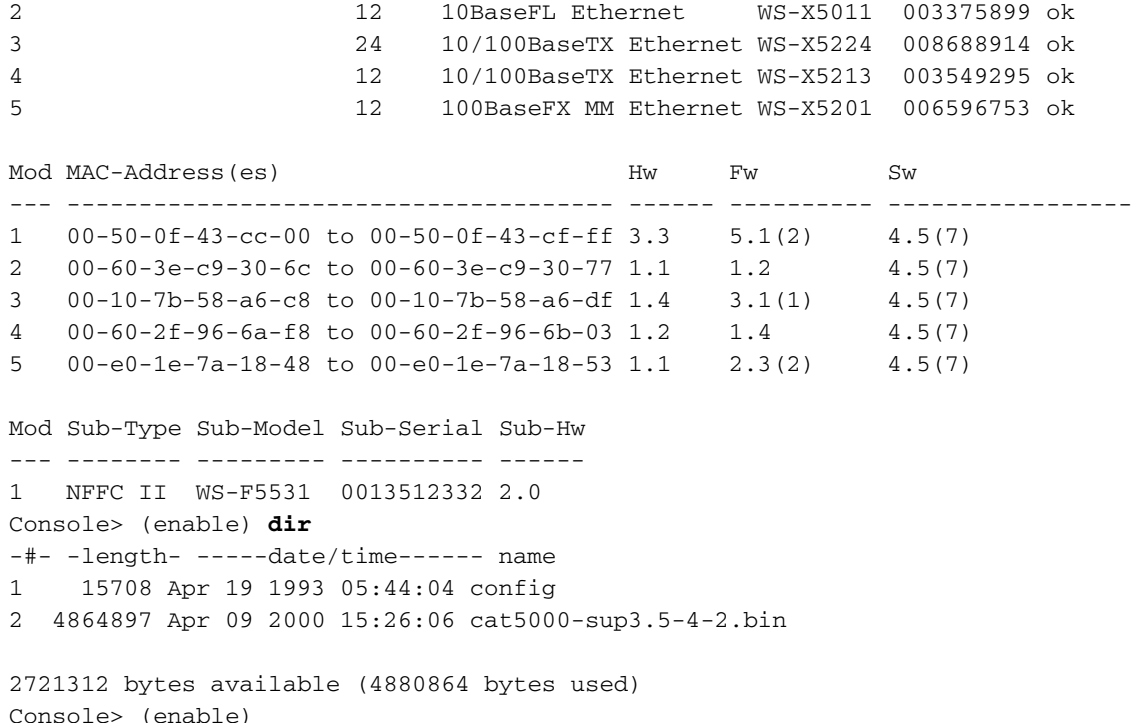

Ora lo switch è completamente operativo. Tuttavia, se non si memorizza un'immagine valida in bootflash e si riavvia lo switch, è necessario tentare nuovamente la procedura di ripristino.

Nota: usare il comando copy tftp flash per copiare l'immagine valida in Flash. Per essere certi che lo switch venga avviato con un'immagine valida al successivo caricamento, verificare le variabili di avvio e i valori del registro di configurazione. Vedere la sezione Prevent a Switch Bootup in modalità ROMmon: Sezione Verifica delle variabili di avvio e dei valori del registro di configurazione di questo documento per la procedura di verifica.

## Ripristino di Catalyst 6500/6000 con Supervisor Engine I o II

#### Informazioni generali

In questa sezione viene descritta la procedura di ripristino per Catalyst 6500/6000 Supervisor Engine I e II. La procedura di ripristino per Catalyst 6500/6000 è simile a quella per Catalyst 5500/5000 con Supervisor Engine III Recovery Procedure. I moduli Catalyst 6500/6000 Supervisor Engine I e II dispongono di un file system Flash integrato in grado di gestire diversi file di immagine. Oltre a questa memoria flash, questi Supervisor Engine dispongono di uno slot per scheda PC flash (PCMCIA). Questi Supervisor Engine eseguono il software dalla RAM e non hanno bisogno del sistema Flash dopo aver avviato correttamente lo switch. Se un'immagine viene danneggiata o eliminata, è sempre possibile seguire la procedura di aggiornamento standard se Supervisor Engine esegue un'immagine valida. se Supervisor Engine non si avvia perché non è disponibile un'immagine valida da ROMmon, è necessario utilizzare la procedura di ripristino.

Prima di procedere con la procedura di ripristino, accertarsi di non avere alcun file valido in bootflash:. Usare il comando **dir bootflash:** dalla modalità rommon> per determinare se sono presenti file in bootflash:. Se esiste un file valido, usare il comando boot bootflash: per tentare di richiamare lo switch. Come indicato nella sezione Background Information, è possibile annullare l'eliminazione di un file eliminato da ROMmon su questi switch. È possibile usare il comando boot bootflash: filename per ripristinare il file e avviare lo switch. Se non si dispone di un file valido nel bootflash, procedere alla procedura di ripristino.

Nota: per ulteriori informazioni su come connettere una console allo switch e su come gestire e aggiornare il software, vedere la sezione "Informazioni correlate" di questo documento.

#### Procedura di recupero

#### Avvio da una scheda PC Flash (PCMCIA)

Il modo migliore per ripristinare Supervisor Engine è avviare il sistema da una scheda PC Flash (PCMCIA). Eseguire il comando boot slot0: *image\_name* dalla modalità ROMmon. Provare a ottenere una scheda PC Flash (PCMCIA) con un'immagine valida. Se non si dispone di un altro Supervisor Engine operativo per scrivere un'immagine sulla scheda Flash, è possibile utilizzare un altro dispositivo Cisco con formato compatibile. Per ulteriori informazioni, fare riferimento a [matrice](/content/en/us/support/docs/routers/7200-series-routers/6145-pcmciamatrix.html) [di compatibilità dei file system PCMCIA e a Informazioni sui file system.](/content/en/us/support/docs/routers/7200-series-routers/6145-pcmciamatrix.html) In alcuni casi, l'utilizzo di una PC Card (PCMCIA) formattata nella piattaforma di origine può funzionare. Tuttavia, in diverse situazioni la versione bootstrap dello switch non supporta la scheda formattata, anche se i file system sono compatibili.

Creare una copia duplicata dell'immagine presente nella memoria flash e copiarla nella PC Card (PCMCIA). Eseguire il comando copy bootflash: *image name* slot0:. La copia è utile se l'immagine su Flash viene eliminata o danneggiata e lo switch entra in modalità ROMmon. È possibile avviare lo switch dallo slot0: e ripristinare lo switch. Se non si dispone di una PC Card (PCMCIA) o di un'immagine valida sulla PC Card, completare la procedura Download console o Ripristino Xmodem.

#### Download della console o ripristino Xmodem

L'esempio in questa sezione è il log di una sessione console durante il download di una console su un Supervisor Engine II. La velocità della console è di 38.400 bps. Il comando è xmodem, con option -s. Il comando è di immediata comprensione. Tuttavia, per ulteriori informazioni sulle opzioni disponibili, vedere la sezione Riepilogo delle opzioni Xmodem di questo documento.

La stessa procedura si applica a Supervisor Engine I. Copiare l'immagine valida da [Cisco](http://www.cisco.com/tacpage/sw-center/) [Software Center](http://www.cisco.com/tacpage/sw-center/) al PC su cui è in esecuzione il software di emulazione del terminale.

Nota: per scaricare le immagini dal [Cisco Software Center, è](http://www.cisco.com/tacpage/sw-center/) necessario disporre di un accesso Cisco.com e di un contratto validi con Cisco.

rommon 15> **xmodem -s 38400** Do you wish to continue?  $(y/n)$  [n]: y Console port and Modem must operate at same baud rate. Use console & modem at 38400 bps for download ?  $(y/n)$  [n]: y

A questo punto, modificare la velocità del software di emulazione del terminale a 38.400 bps prima di inviare il file con il protocollo Xmodem. In questo esempio viene utilizzato HyperTerminal in un PC. HyperTerminal viene riavviato per rendere effettiva la modifica della velocità del terminale.

Ready to receive file ...Will wait for a minute Reset your terminal to 9600 baud.

Note that you may see garbage characters until you do so.

La velocità del terminale in HyperTerminal viene riportata a 9600 bps e HyperTerminal viene riavviato. Dopo aver verificato che la velocità in baud è stata reimpostata, lo switch inizia

immediatamente a decomprimere l'immagine che lo switch aveva memorizzato ed esegue l'immagine. Di seguito è riportato un esempio:

```
Baud rate is correctly set now. Enter y to continue (y/n) [n]:
Baud rate is correctly set now. Enter y to continue (y/n) [n]:
Baud rate is correctly set now. Enter y to continue (y/n) [n]:
Baud rate is correctly set now. Enter y to continue (y/n) [n]: yDownload Complete!
Self decompressing the image : ###################################
#######################################################################################
#######################################################################################
#######################################################################################
#######################################################################################
#######################################################################################
#######################################################################################
######################################################## [OK]
System Power On Diagnostics
DRAM Size ..........................128 MB
Testing DRAM .......................Passed
Verifying Text Segment .............Passed
NVRAM Size .........................512 KB
Level2 Cache ........................Present
Level3 Cache .......................Present
System Power On Diagnostics Complete
Currently running ROMMON from S (Gold) region
Boot image:
Runtime image not stored in the Flash. Flash sync disabled.
Running System Diagnostics from this Supervisor (Module 2)
This may take up to 2 minutes....please wait
Cisco Systems Console
2002 Apr 05 08:06:25 %SYS-3-MOD_PORTINTFINSYNC:Port Interface in sync for Module 2
Enter password: 2002 Apr 05 08:06:27 %SYS-1-SYS_ENABLEPS: Power supply 1 enabled
2002 Apr 05 08:06:28 %SYS-5-MOD_PWRON:Module 3 powered up
2002 Apr 05 08:06:28 %SYS-5-MOD_PWRON:Module 6 powered up
2002 Apr 05 08:06:32 %MLS-5-NDEDISABLED:Netflow Data Export disabled
2002 Apr 05 08:06:34 %MLS-5-MCAST_STATUS:IP Multicast Multilayer Switching is enabled
2002 Apr 05 08:06:34 %MLS-5-FLOWMASKCHANGE:IP flowmask changed from FULL to DEST
console>
console>
```
A questo punto, lo switch viene avviato correttamente con l'immagine scaricata dalla console.

Attenzione: a questo punto, l'immagine scaricata non è stata salvata in bootflash. Il software 6.3(3) è stato scaricato tramite la console e potete vedere in questo output che l'immagine non è stata ancora memorizzata in Flash:

console> console> **enable** console> (enable) console> (enable) **dir bootflash:** No files on device 31981568 bytes available (0 bytes used) console> (enable)

Ora lo switch è completamente operativo. Tuttavia, se non si memorizza un'immagine valida in bootflash e si riavvia lo switch, è necessario tentare nuovamente la procedura di ripristino.

Nota: usare il comando copy tftp flash per copiare un'immagine valida in Flash. Per essere certi che lo switch venga avviato con un'immagine valida al successivo caricamento, verificare le variabili di avvio e i valori del registro di configurazione. Vedere la sezione Prevent a Switch

Bootup in modalità ROMmon: Sezione Verifica delle variabili di avvio e dei valori del registro di configurazione di questo documento per la procedura di verifica.

## Riepilogo opzioni Xmodem

Quando si esegue il comando xmodem al prompt di ROMmon, viene richiamato Xmodem. Di seguito è riportato un esempio:

xmodem [-cys]  $-c$   $CRC-16$ -y ymodem-batch protocol -s <SPEED> Set speed of download, where speed may be 1200|2400|4800|9600|19200|38400

La tabella fornisce le descrizioni dettagliate delle opzioni.

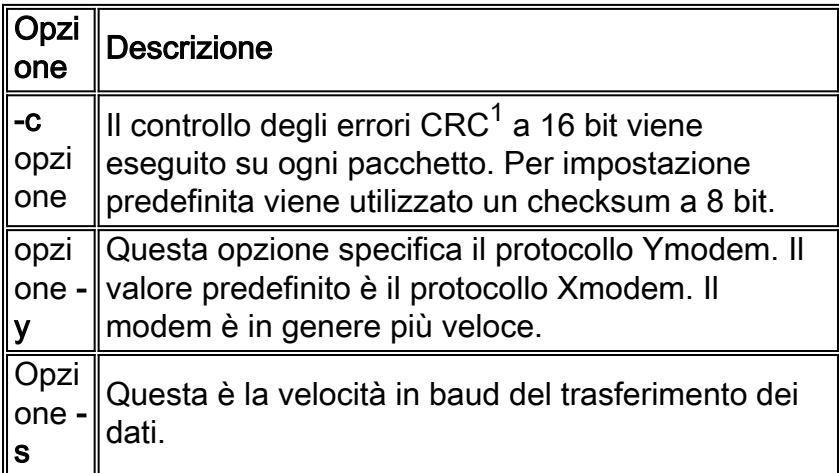

 $1$  CRC = controllo di ridondanza ciclico.

In questa tabella vengono forniti esempi dei tempi di download previsti. In questa tabella si presume che le dimensioni dell'immagine siano 3,2 MB:

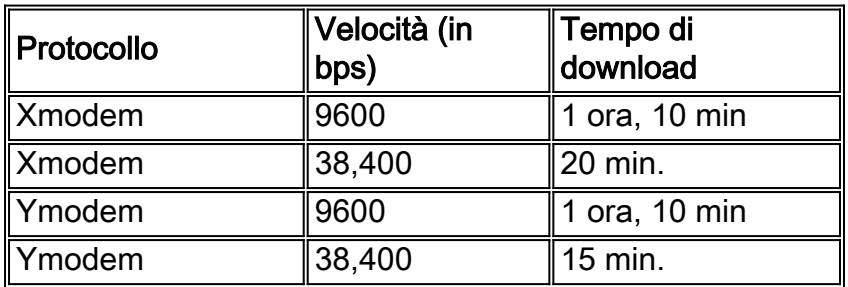

## Ripristino di Catalyst 6500/6000 con Supervisor Engine 720 o Supervisor Engine 32

### Informazioni generali

In questa sezione viene descritta la procedura di ripristino per Catalyst 6500/6000 Supervisor Engine che esegue CatOS solo sul Supervisor 720. Questa procedura di ripristino ha molte analogie e alcune differenze rispetto agli switch Catalyst serie 6500/6000 con procedura di ripristino Supervisor Engine I o II.

## Supervisor Engine I/II rispetto a Supervisor Engine 720

Questo elenco fornisce le differenze tra Supervisor Engine I/II e Supervisor Engine 720:

- Supervisor Engine 720 non supporta la procedura di ripristino Xmodem supportata dal Supervisor Engine I e II.
- Supervisor Engine 720 viene fornito con 64 MB di bootflash Supervisor Engine e 64 MB di bootflash Multilayer Switch Feature Card (MSFC). Sono disponibili due slot per le schede CompactFlash Tipo II (disco0 e disco1), che offrono capacità di storage aggiuntive. Lo slot0 in Supervisor Engine I e II è detto disco0 in Supervisor Engine 720. Inoltre, Supervisor Engine 720 può avere una scheda CompactFlash Tipo II aggiuntiva disco1. Sia il disco0 che il disco1 possono memorizzare una copia dell'immagine CatOS dalla bootflash di Supervisor Engine 720.

Questi Supervisor Engine eseguono il software dalla RAM e non hanno bisogno del sistema Flash dopo aver avviato correttamente lo switch. Se un'immagine viene danneggiata o eliminata, è sempre possibile seguire la procedura di aggiornamento standard se Supervisor Engine esegue un'immagine valida. se Supervisor Engine non si avvia perché non è disponibile un'immagine valida da ROMmon, è necessario utilizzare la procedura di ripristino.

Prima di procedere con la procedura di ripristino, accertarsi di non avere alcun file valido in bootflash:. Usare il comando **dir bootflash:** dalla modalità rommon> per determinare se sono presenti file in bootflash:. Se esiste un file valido, usare il comando boot bootflash: per tentare di richiamare lo switch. Come indicato nella sezione Background Information, è possibile annullare l'eliminazione di un file eliminato da ROMmon su questi switch. È possibile usare il comando boot bootflash: *filename* per ripristinare il file e avviare lo switch. Se non si dispone di un file valido nel bootflash, procedere alla procedura di ripristino.

### Procedura di recupero

#### Prerequisiti per l'esecuzione della procedura di ripristino

Provare a ottenere una scheda CompactFlash Tipo II con un'immagine valida. Se non si dispone di un altro Supervisor Engine operativo per scrivere un'immagine sulla scheda Flash, è possibile utilizzare un altro dispositivo Cisco con formato compatibile. Per ulteriori informazioni, fare riferimento a [matrice di compatibilità dei file system PCMCIA e a Informazioni sui file system](/content/en/us/support/docs/routers/7200-series-routers/6145-pcmciamatrix.html). In alcuni casi, l'utilizzo di una PC Card (PCMCIA) formattata nella piattaforma di origine può funzionare. Tuttavia, in diverse situazioni la versione bootstrap dello switch non supporta la scheda formattata, anche se i file system sono compatibili.

Creare una copia duplicata dell'immagine presente sul Supervisor Engine bootflash e copiarla nella scheda Flash. Eseguire il comando copy bootflash: *image\_name* disk0/disk1:. La copia è utile se l'immagine su Flash viene eliminata o danneggiata e lo switch entra in modalità ROMmon. È possibile avviare lo switch dal disco 0: e ripristinare lo switch. Se non si dispone di un'immagine valida sulla scheda Flash, l'unico modo per ripristinare Supervisor Engine 720 è copiare l'immagine sul disco Flash da un altro switch con la stessa immagine Supervisor Engine 720 CatO<sub>S</sub>.

#### Avvio da schede CompactFlash Tipo II (disco0 o disco1)

Si supponga che lo switch non riesca nel processo di avvio e passi alla modalità ROMmon. Di

System Bootstrap, Version 8.1(3) Copyright (c) 1994-2004 by cisco Systems, Inc. Cat6k-Sup720/SP processor with 1048576 Kbytes of main memory

*!--- Output suppressed.* **rommon 1 >**

Accertarsi di disporre di una copia valida dell'immagine CatOS sul disco 0 o 1 (a seconda del 1. disco che contiene la copia).Di seguito è riportato un esempio:

```
rommon 2 > dir disk0:
Directory of disk0:
2 17659732 -rw- cat6000-sup720k8.8-5-3.bin
!--- This indicates that a valid image exists in disk0.
```
2. Per avviare lo switch dalla scheda CompactFlash tipo II (disco0), usare questo comando dalla modalità ROMmon:

```
rommon 3 > boot disk0:cat6000-sup720k8.8-5-3.bin
Loading image, please wait ...
Self decompressing the image : #################################################
################################################################################
#######################
!--- Output suppressed. Currently running ROMMON from S (Gold) region Boot image:
disk0:cat6000-sup720k8.8-5-3.bin
!--- Boot from the image in disk0. Firmware compiled 27-Jan-06 16:09 by integ Build [100]
!--- Output suppressed. Console>
!--- Now the switch has booted into the console.
```
Copiare l'immagine presente sul disco 0 nella memoria flash di avvio di Supervisor Engine.Di 3. seguito è riportato un esempio:

**Console> enable**

```
Console> (enable) copy disk0:cat6000-sup720k8.8-5-3.bin bootflash:
32818412 bytes available on device bootflash, proceed (y/n) [n]? y
```
cccccccccccccccccccccccccccccccccccccccccccccccccccccccccccccccccccccccccccccccc cccccccccccccccccccccccccccccccccccccccccccccccccccccccccccccccccccccccccccccccc cc

*!--- Output suppressed.* File bootflash:cat6000-sup720k8.8-5-3.bin checksum verified and is Ok. File has been copied successfully.

- 4. Usare il comando **show boot** per verificare le impostazioni delle variabili di avvio.Gli switch Catalyst serie 4500/4000, 5500/5000 e 6500/6000 usano la stessa procedura per verificare le variabili di avvio e impostare il valore del registro di configurazione.
- 5. Dopo aver ripristinato lo switch Catalyst dall'immagine software danneggiata o mancante, verificare che le variabili di avvio e i valori del registro di configurazione siano impostati correttamente.Nota: questo è essenziale per assicurarsi che lo switch non si avvii in ROMmon, anche se si dispone di un file valido nella scheda bootflash: oppure disk0 o disk1: sul dispositivo bootflash o slot0:.Impostare la variabile di avvio in modo che punti a questa immagine valida presente in bootflash. Di seguito è riportato un esempio:

*!--- This command has the switch choose the image that is present !--- in the bootflash for boot.* **BOOT variable = bootflash:cat6000-sup720k8.8-5-3.bin,1;**

*!--- The boot variable is set as per the* **set boot system flash** command.

6. Salvare tutte le configurazioni nella NVRAM.

**Console> (enable) write memory**

*!--- Output suppressed.* **Configuration has been copied successfully**. 7. Notare che l'immagine CatOS valida è presente nel bootflash.

**Console> (enable) dir bootflash:**

-#- -length- -----date/time------ name

3 17659732 Apr 19 2006 15:34:10 **cat6000-sup720k8.8-5-3.bin**

8. Eseguire il comando reset sullo switch.A questo punto, lo switch viene avviato correttamente con il software CatOS nel bootflash di Supervisor Engine. Questa condizione si verifica anche perché la variabile di avvio è stata impostata per l'avvio da bootflash.Nota: è possibile impostare la variabile di avvio per l'avvio da altri dispositivi, ad esempio disk0 o disk1, se in questi dispositivi è presente un'immagine valida.

Nota: La procedura di ripristino per Supervisor Engine 32 è la stessa del Supervisor Engine 720. Esistono tuttavia delle differenze nella terminologia e nelle funzioni usate nel Supervisor Engine 32. Di seguito sono elencate alcune delle differenze:

- Il Supervisor Engine 32 supporta la procedura di ripristino Xmodem, mentre il Supervisor Engine 720 non supporta la procedura di ripristino Xmodem.
- L'area della memoria flash di avvio in Supervisor Engine 720 è detta **bootflash**. Nel Supervisor Engine 32, l'area della memoria flash di avvio è chiamata bootdisk.
- Poiché il comando bootflash nel Supervisor Engine 720 è equivalente al comando bootdisk nel Supervisor Engine 32, alcuni comandi ROMmon relativi all'area di avvio della memoria flash del Supervisor Engine sono diversi. Nel Supervisor Engine 32, questi comandi sono:

```
dir bootdisk:
copy disk0:image_name bootdisk:
set boot system flash bootdisk:image_name
```
Nota: non esistono altre differenze nelle procedure di ripristino di Supervisor Engine 32 e Supervisor Engine 720.

## Impedire l'avvio di uno switch in modalità ROMmon: Verifica delle variabili di avvio e dei valori del registro di configurazione

Per verificare le impostazioni, usare il comando show boot. Gli switch Catalyst serie 4500/4000, 5500/5000 e 6500/6000 usano la stessa procedura per verificare le variabili di avvio e impostare il valore del registro di configurazione. Gli output del comando in questa sezione sono su uno switch Catalyst 6000.

Dopo aver ripristinato lo switch Catalyst da un'immagine software danneggiata o mancante,

verificare che le variabili di avvio e i valori del registro di configurazione siano impostati correttamente. Ciò è essenziale per garantire che lo switch non si avvii in ROMmon, anche se si dispone di un file valido nella bootflash: o slot0: sul dispositivo bootflash o slot0:.

Nota: questo comando è valido solo per i moduli Catalyst 5500/5000 Supervisor Engine III o Catalyst serie 4500/4000 e 2948G Switch Supervisor Engine. Se si tenta di utilizzare questo comando su un Catalyst 5500/5000 Supervisor Engine I o II, viene visualizzato un messaggio di errore.

Di seguito è riportato un esempio di output del comando show boot:

Switch (enable) **show boot**

BOOT variable = bootflash: $cat6000-sup.6-3-3.bin.1$ ;

*!--- The switch boots from the valid image that is present in bootflash.* CONFIG\_FILE variable = slot0:switch.cfg Configuration register is 0x2102 *!--- The configuration register values are set correctly.* ignore-config: disabled auto-config: non-recurring, overwrite, sync disabled console baud: 9600 boot: image specified by the boot system commands Switch (enable)

In questo esempio, il registro di configurazione è impostato sull'impostazione corretta (0x2102). Se il "registro di configurazione è 0x0", è necessario modificare l'impostazione su 0x2102. In caso contrario, quando lo switch viene reimpostato o riavviato, ritorna alla modalità ROMmon e occorre avviare manualmente l'immagine affinché lo switch possa eseguire quell'immagine. Nell'esempio, la variabile di avvio non è impostata e il registro di configurazione è impostato su 0x0.

Switch (enable) **show boot**

BOOT variable =

*!--- The boot variable is not set to boot the switch from a valid image.* CONFIG\_FILE variable = slot0:switch.cfg Configuration register is 0x0 *!--- Note that the configuration register value is set to 0x0.* ignore-config: disabled auto-config: non-recurring, overwrite, sync disabled console baud: 9600 boot: the ROM monitor Switch (enable)

Se lo switch viene reimpostato o riavviato, viene inviato a ROMmon. Usare il comando boot bootflash: per avviare manualmente l'immagine dalla modalità ROMmon. È possibile impostare la variabile di avvio e il valore del registro di configurazione. Di seguito è riportato un esempio:

Switch (enable) **set boot system flash bootflash:cat6000-sup.6-3-3.bin** BOOT variable = bootflash: $cat6000-sup.6-3-3.hin.1;$ 

Switch (enable) **set boot config-register 0x2102**

 Configuration register is 0x2102 ignore-config: disabled auto-config: non-recurring, overwrite, sync disabled console baud: 9600

boot: image specified by the boot system commands

Switch (enable)

Switch (enable) **show boot**

BOOT variable =  $bootfloat:cat6000-sup.6-3-3.bin.1;$ 

*!--- The switch boots from the valid image that is present in bootflash.* CONFIG\_FILE variable = slot0:switch.cfg *!--- The configuration register values are set correctly.* Configuration register is 0x2102 ignore-config: disabled auto-config: non-recurring, overwrite, sync disabled console baud: 9600 boot: image specified by the boot system commands Switch (enable)

Dopo il ripristino, anche se lo switch passa alla modalità ROMmon, è possibile impostare il valore del registro di configurazione in modalità ROMmon. Dopo il riavvio, lo switch carica l'immagine valida in modo che non sia necessario avviare manualmente lo switch, come mostrato nell'esempio:

```
rommon 1> confreg 0x2102
```
You must reset or power cycle for new config to take effect. rommon 2> **reset** System Bootstrap, Version 5.3(1) Copyright (c) 1994-1999 by cisco Systems, Inc. c6k\_sup1 processor with 65536 Kbytes of main memory Autoboot executing command: "boot bootflash:cat6000-sup.6-3-3.bin" Uncompressing file: ########################################################### System Power On Diagnostics DRAM Size ....................64 MB Testing DRAM..................Passed NVRAM Size ...................512 KB Level2 Cache ................Present System Power On Diagnostics Complete Boot image: bootflash:cat6000-sup.6-3-3.bin Running System Diagnostics from this Supervisor (Module 1) This may take up to 2 minutes....please wait .. .. Switch (enable)

## Informazioni correlate

- [Collegamento di un terminale alla porta console sui Catalyst Switch](/content/en/us/support/docs/switches/catalyst-6000-series-switches/10600-9.html)
- <u>Download di immagini software di sistema sullo switch con TFTP [Uso Delle Immagini](http://www.cisco.com/en/US/products/hw/switches/ps679/products_installation_and_configuration_guides_list.html?referring_site=bodynav)</u> [Software Di Sistema](http://www.cisco.com/en/US/products/hw/switches/ps679/products_installation_and_configuration_guides_list.html?referring_site=bodynav)
- [Gestione delle immagini software e utilizzo dei file di configurazione sugli switch Catalyst](/content/en/us/support/docs/switches/catalyst-6000-series-switches/12012-manage-images-catswitches.html)
- [Ripristino di uno switch Catalyst 6500/6000 con software Cisco IOS da un'immagine di](/content/en/us/support/docs/switches/catalyst-6000-series-switches/17050-14.html?referring_site=bodynav) [bootloader corrotta o mancante o in modalità ROMmon](/content/en/us/support/docs/switches/catalyst-6000-series-switches/17050-14.html?referring_site=bodynav)
- [Pagine di supporto dei prodotti LAN](http://www.cisco.com/en/US/products/hw/switches/tsd_products_support_category_home.html?referring_site=bodynav)
- [Pagina di supporto dello switching LAN](http://www.cisco.com/en/US/tech/tk389/tsd_technology_support_category_home.html?referring_site=bodynav)
- Documentazione e supporto tecnico Cisco Systems